# **Manual > Filing Reply or Taking Actions during General Penalty Proceedings u/s 125**

# **How can I file reply or take other actions during General Penalty Proceedings u/s 125. initiated against me, by the Adjudication Authority (A/A)?**

<span id="page-0-1"></span>To file reply or take other actions during General Penalty Proceedings, u/s 125 initiated against you, by the Adjudication Authority (A/A), perform following steps:

- A. Navigate to [View Additional Notices/Orders](#page-0-0) page to view Notices and Orders issued against you by Adjudicating or Assessing Authority (A/A)
- B. Take action using NOTICES tab of Case Details screen: *[View issued Notices](#page-1-0)*
- C. Take action using REPLIES tab of Case Details screen: [View/Add your reply to the issued Notice](#page-2-0)
- D. Take action using ORDERS tab of Case Details screen: [View issued Order](#page-6-0)

#### *Click each hyperlink above to know more.*

### <span id="page-0-0"></span>**A. View Additional Notices/Orders**

To view issued Notices and Orders issued against you by Adjudicating or Assessing Authority (A/A), perform following steps:

- 1. Access the [www.gst.gov.in](http://www.gst.gov.in/) URL. The GST Home page is displayed.
- 2. Login to the portal with valid credentials.
- 3. Dashboard page is displayed. Click **Dashboard > Services > User Services > View Additional Notices/Orders**

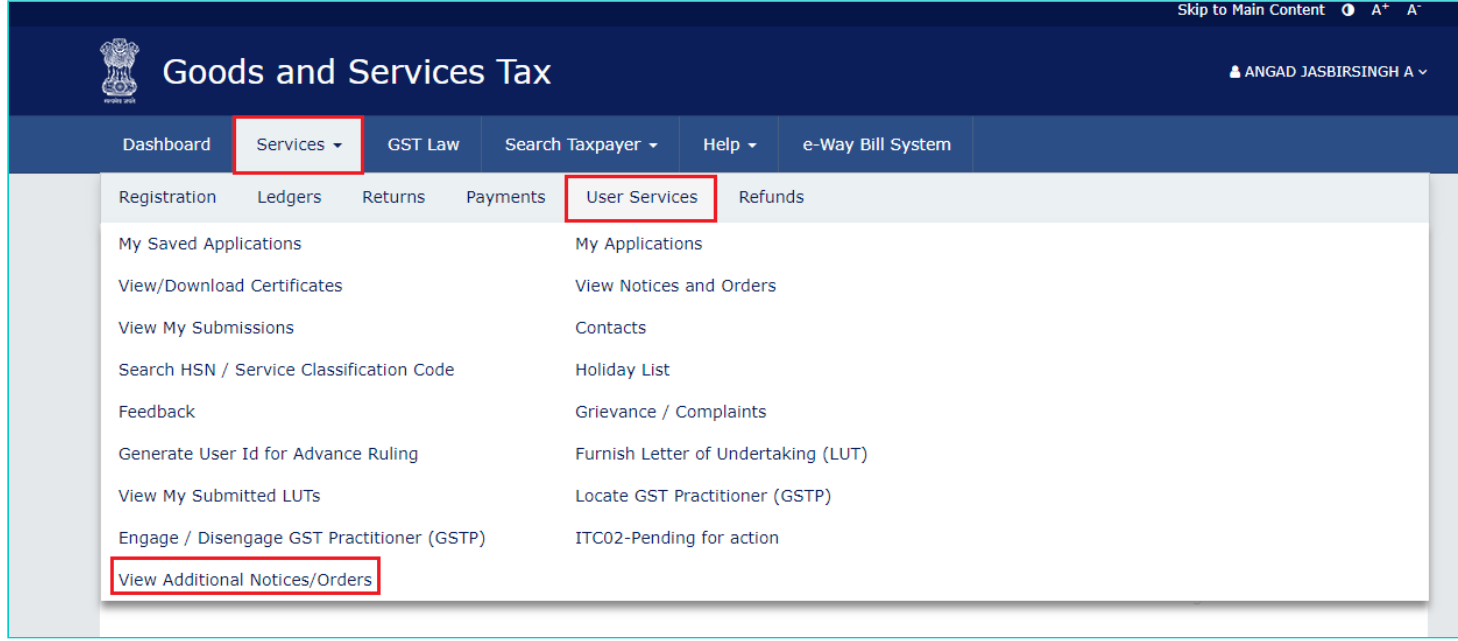

4. **Additional Notices and Orders** page is displayed. Click the **View** hyperlink to go to the Case Details screen of the issued Notice/Order.

- All orders/notices are displayed in descending order. You can search for the orders/notices you want to view using the Navigation buttons provided below.
- Click the **View** hyperlink to go to the Case Details screen of the issued Notice/Order.

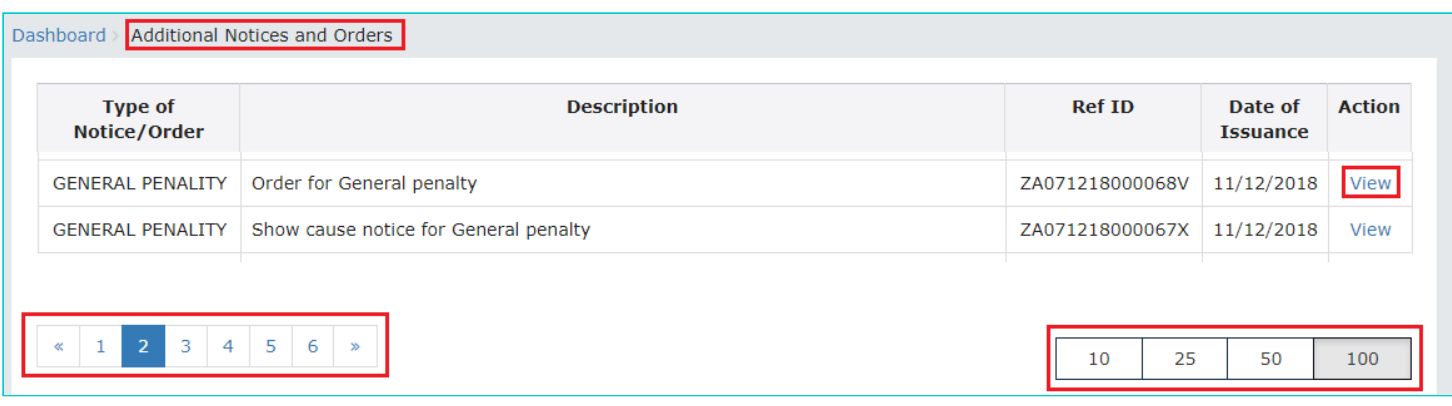

- 5. **Case Details** page is displayed. The **NOTICES** tab is selected by default. Click the tabs provided on the left hand side of the page to view more details about each tab.
- The yellow bar on the top contains details related to the case—Case **Reference Number** (ARN), your **GSTIN/UIN/Temporary ID**, **Date** of Case Creation and **Status** of the Case
- The left-side of the page contains three clickable tabs—NOTICES, REPLIES and ORDERS. The **NOTICES** tab is selected by default. You can click these tabs to view more details about each tab.
- Below the yellow bar, table containing details of the tab is displayed.

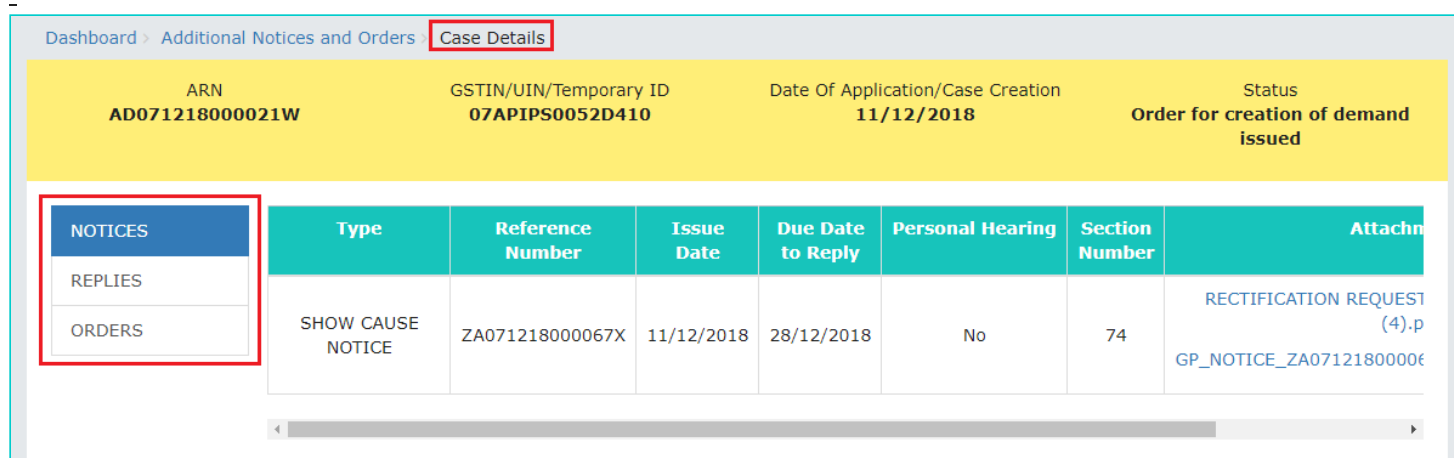

#### [Go back to the Main Menu](#page-0-1)

### <span id="page-1-0"></span>**B. Take action using NOTICES tab of Case Details screen: View issued Notices**

To view issued Notices against you by Adjudicating or Assessing Authority (A/A), perform following steps:

1. On the **Case Details** page of that particular Case ID, select the **NOTICES** tab, if it is not selected by default. This tab displays all the notices (Reminder/Adjournment/Show Cause Notice) issued by A/A to you.

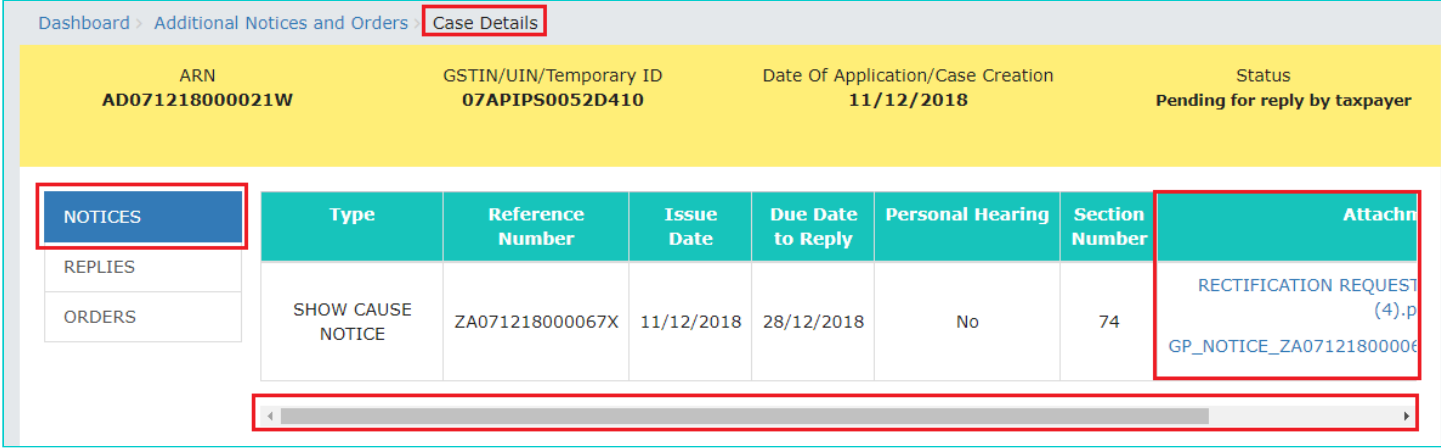

2. Scroll to the right and click the document name(s) in the **Attachments** section of the table to download it into your machine and view them.

[Go back to the Main Menu](#page-0-1)

## <span id="page-2-0"></span>**C. Take action using REPLIES tab of Case Details screen: View/Add your reply to the issued Notice**

To view or add your reply to the issued Notice, perform following steps:

1. On the **Case Details** page of that particular Case ID, select the **REPLIES** tab. This tab will display the replies you will file against the Notices issued by A/A. To add a reply, click **ADD REPLY** and select **SHOW CAUSE NOTICE**.

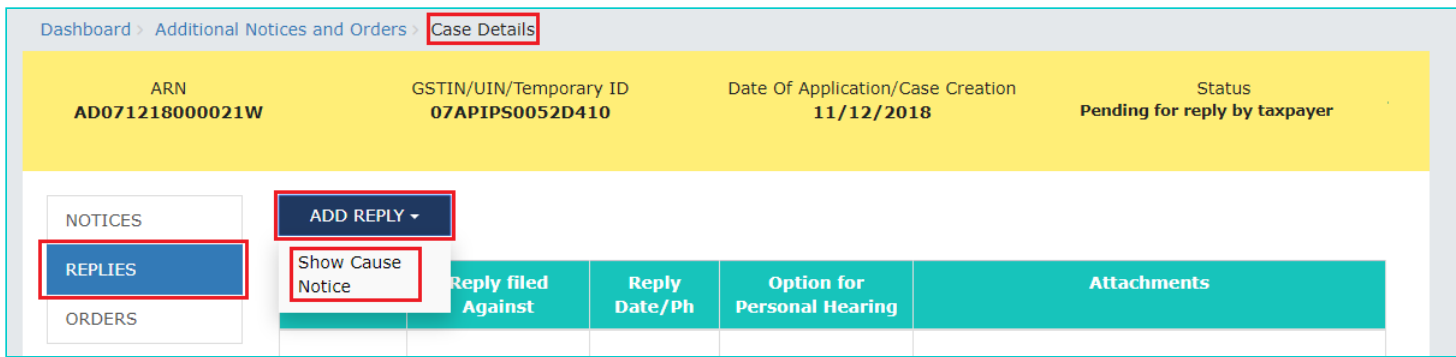

**Note:** Current Status as displayed is "Pending for reply by taxable person". It will change once you add your reply.

2. **REPLY** page is displayed. The following fields are auto-populated—**Type**, **Date of SCN**, **SCN Ref No**. Enter details in the other fields as mentioned in the following steps. To go to the previous page, click **BACK**.

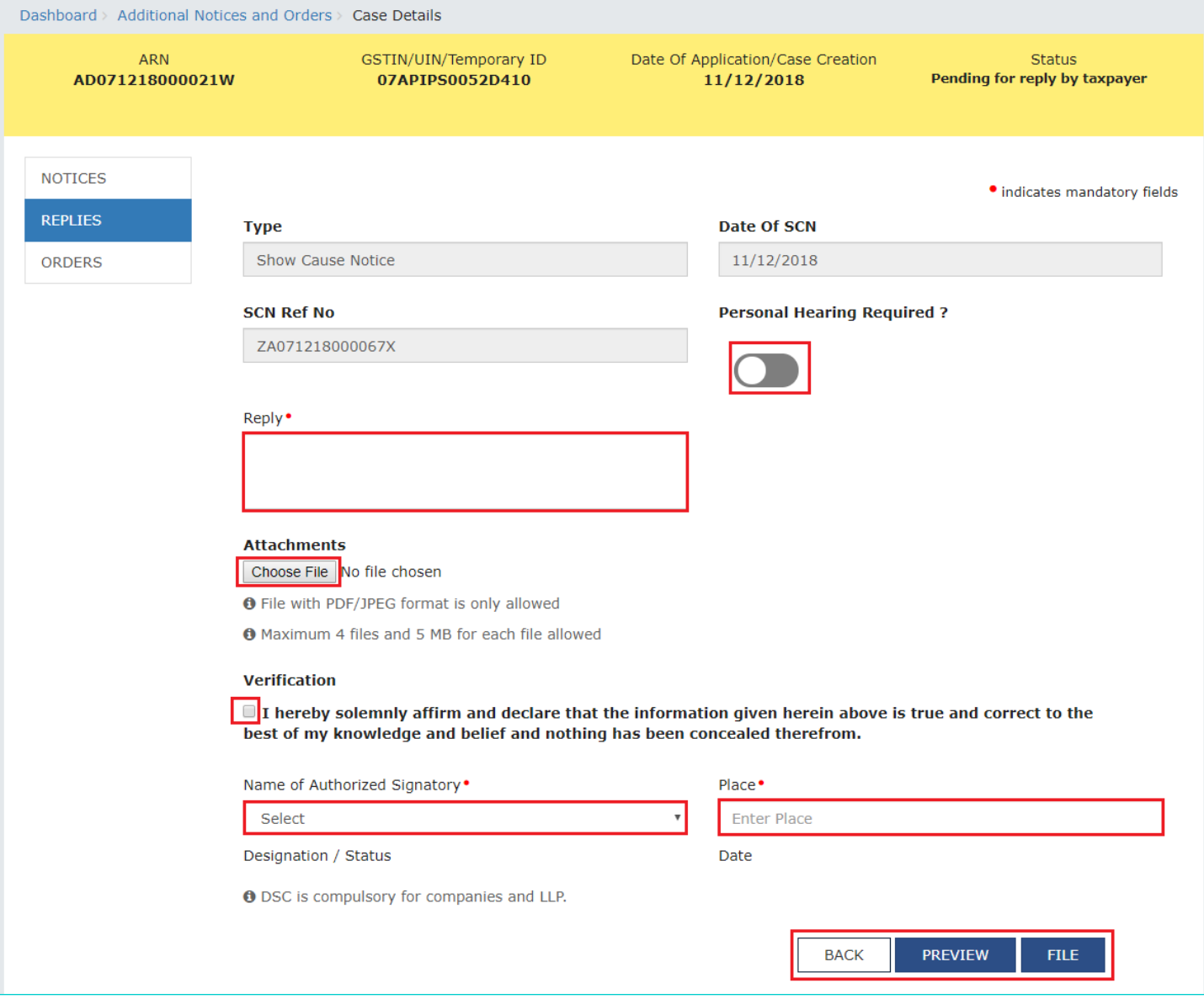

2a. In the **Personal Hearing Required?** field, select **Yes** or **No**.

**Note:** This button is visible to only those taxable persons where the A/A has not called for a personal hearing in the issued notice.

2b. In **Reply** field, enter details of your reply to the issued notice.

2c. Click **Choose File** to upload the document(s) related to your reply, if any. This is not a mandatory field.

2d. Enter **Verification** details. Select the declaration check-box and select the name of the authorized signatory. Based on your selection, the fields **Designation/Status** and **Date** (current date) gets auto-populated. Enter the name of the place where you are filing this reply.

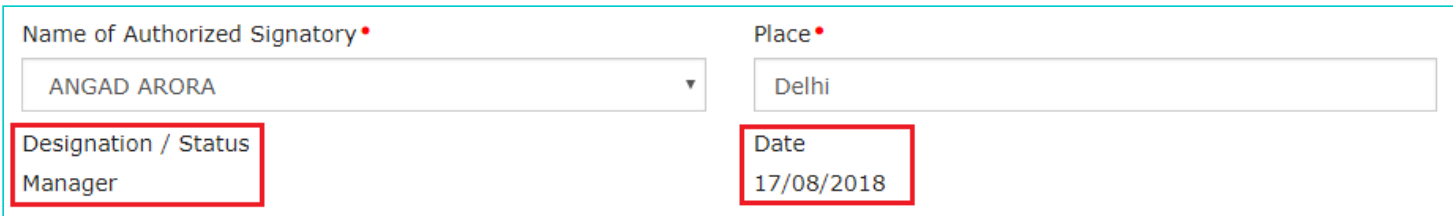

2e. Click **PREVIEW** to download and review your reply and do any modification/ changes, if required.

### Reply to notice issued for imposition of penalty

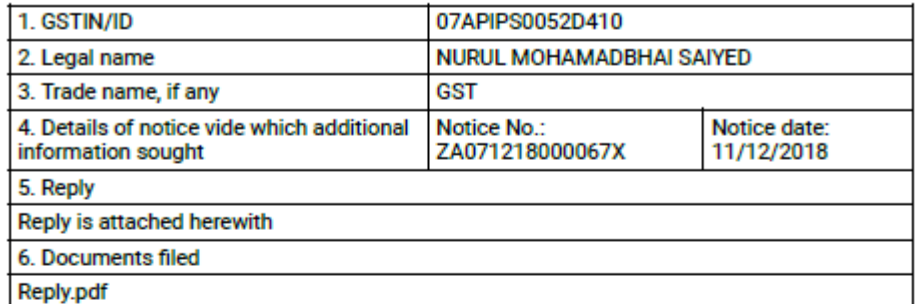

7. Verification:

I hereby solemnly affirm and declare that the information given hereinabove is true and correct to the best of my/our knowledge and belief and nothing has been concealed therefrom.

> **Signature of Authorized Signatory** Name: NURUL SAIYED Designation / Status: manager Date: 17/04/2019

2f. Click **FILE**.

3. A Warning page is displayed. Click **SUBMIT WITH DSC** or **SUBMIT WITH EVC**.

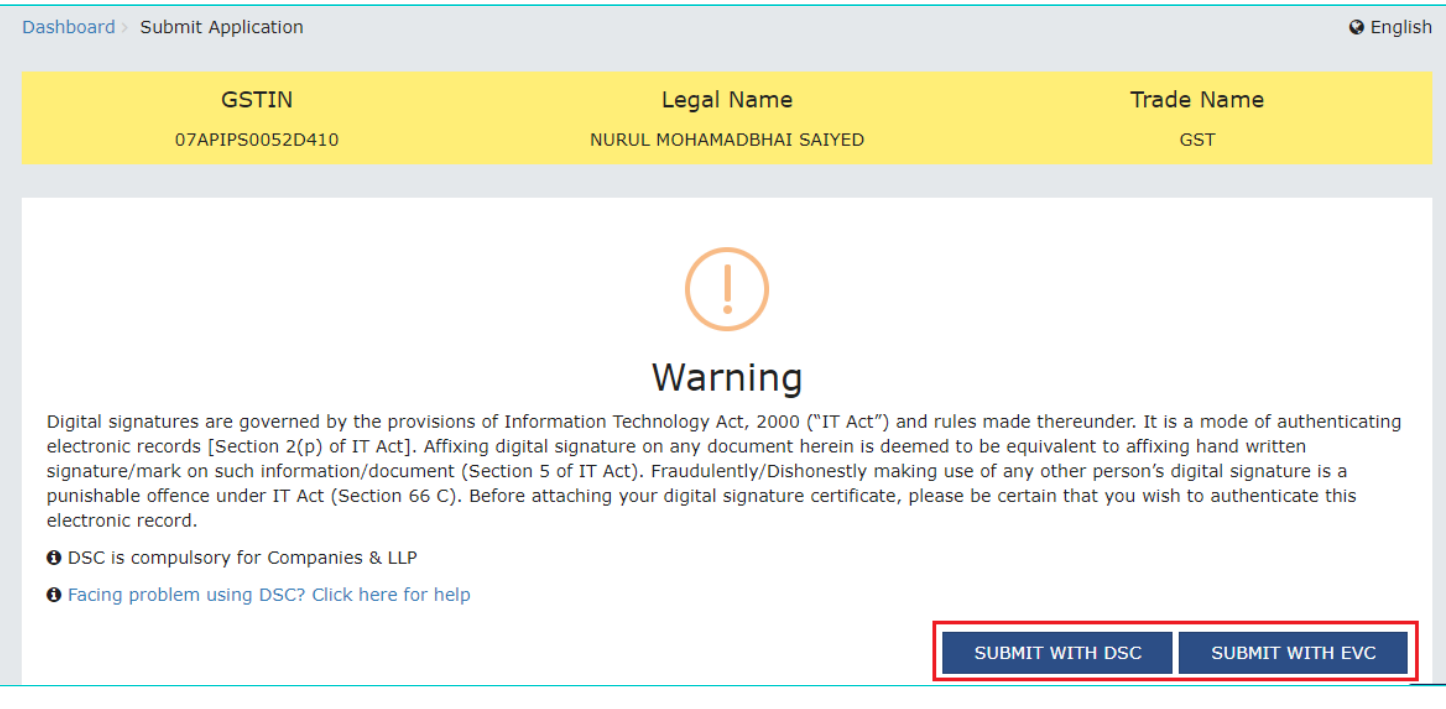

4. A green message is displayed with the generated Reference number. Also, you will receive an acknowledgement intimation via your registered email and SMS, along with the generated RFN. To download the filed reply, click the **Click here** hyperlink. Then, click **OK.**

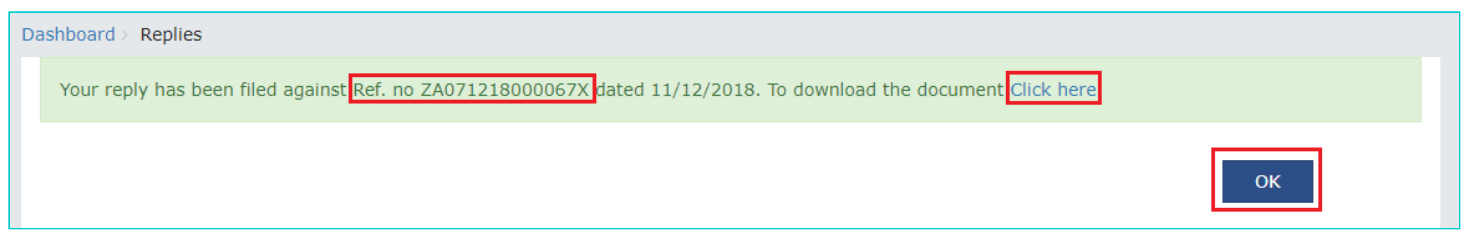

5. The updated **REPLIES** tab is displayed, with the record of the filed reply in a table and with the **Status** updated to "**Reply furnished, Pending for order by tax officer**". You can also click the documents in the **Attachments** section of the table to download them.

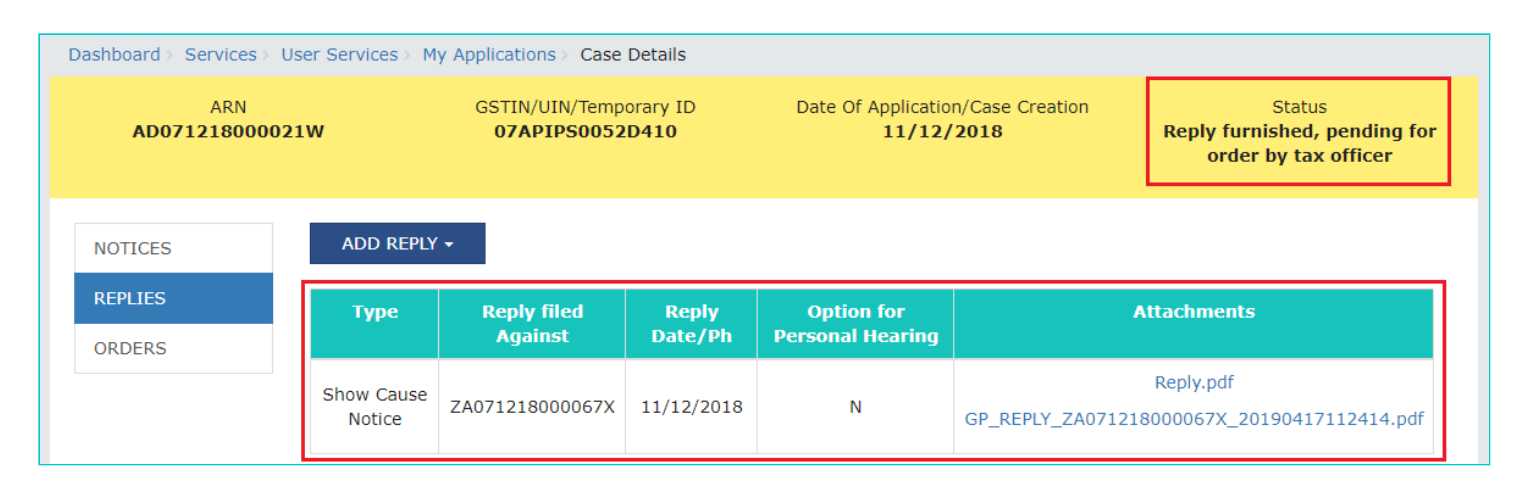

# <span id="page-6-0"></span>**D. Take action using ORDERS tab of Case Details screen: View Order Issued Against Your Case**

To download order issued against your case by A/A, perform following steps:

1. On the **Case Details** page of that particular Case ID, click the **ORDERS** tab. This tab provides you an option to view the issued order, with all its attached documents, in PDF mode.

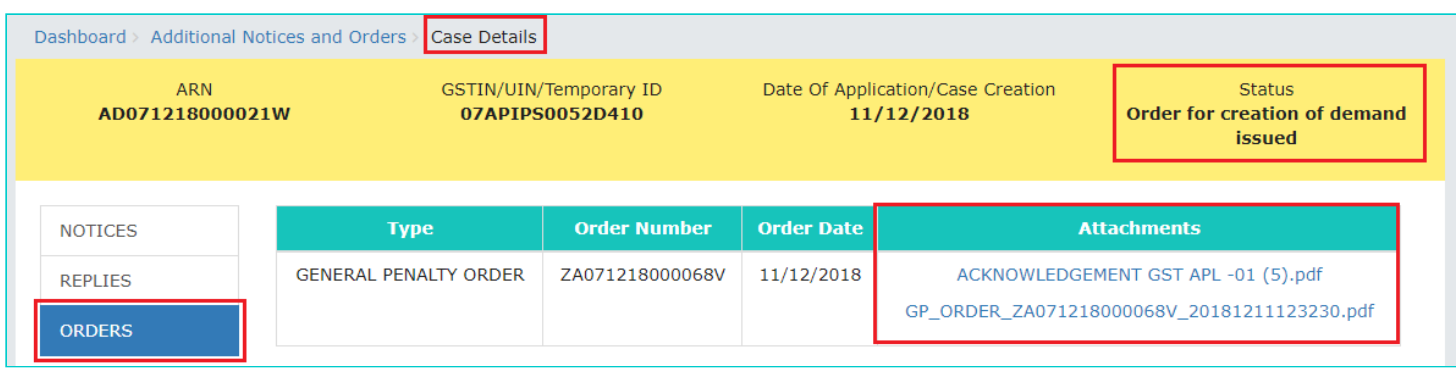

2. Click the document(s) in the **Attachments** section of the table to download and view them.

[Go back to the Main Menu](#page-0-1)